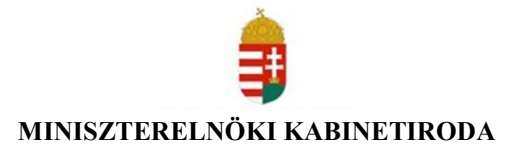

### **TÉR RENDSZERHASZNÁLATI SEGÉDLET**

### **Kormánytisztviselők részére**

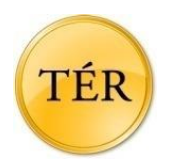

**2019. 09. 01.**

### **Tartalom**

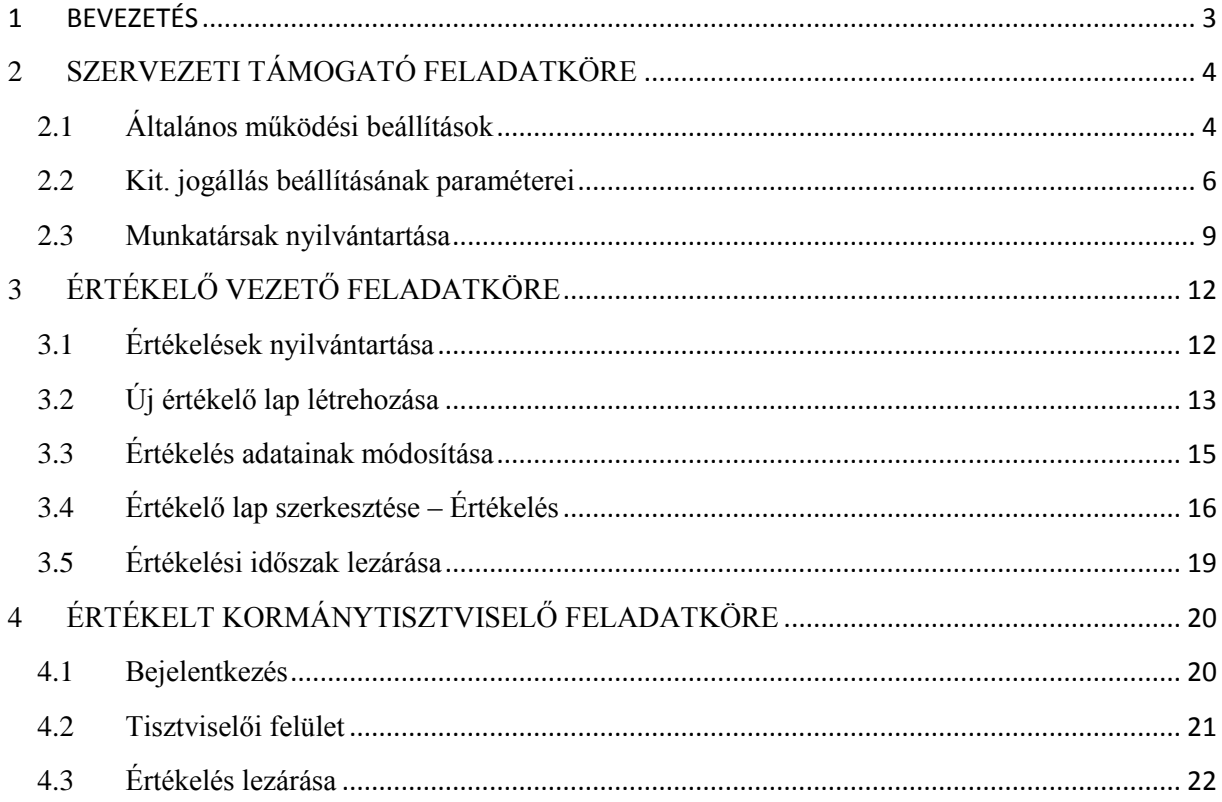

### <span id="page-2-0"></span>**1 BEVEZETÉS**

A Miniszterelnöki Kabinetiroda kezelésében működő TÉR rendszer továbbfejlesztésre került, amely 2019. szeptember 1-től vált elérhetővé. Jelen rendszerhasználati útmutató ismerteti a megújulással kapcsolatos változásokat a kormányzati igazgatási szerveknél foglalkoztatott kormánytisztviselők számára, ezzel is elősegítve a könnyebb és hatékonyabb egyéni teljesítményértékelés megvalósulását.

A teljesítményértékelési rendszeren belül kifejlesztésre került a "*Kit."* modul, melyet a kormányzati igazgatási szerveknél foglalkoztatott kormánytisztviselők teljesítményértékeléséről szóló *89/2019. (IV. 23.) Korm. rendelet* (Továbbiakban: Rendelet) szabályoz. A TÉR eddigi folyamatai, felépítése, feladatai azonban nem változtak, a közszolgálati egyéni teljesítményértékelésről szóló *10/2013. (I. 21.) Korm. rendelet*ben előírtaknak megfelelően működnek.

A TÉR új verziójával az *Értékelő vezetői*, *Szervezeti támogatói* szerepkör mellett *Tisztviselői*  szerepkör is kialakításra került, amely lehetőséget biztosít a tisztviselők TÉR rendszerbe történő belépésére és saját teljesítményük elektronikus nyomon követésére.

A segédanyag a Kit. jogállást érintő szervezeti támogatói, értékelő vezetői és értékelt tisztviselői feladatokra fókuszál, illetve egyéb, a tisztviselői felületet érintő funkciók helyes használatát mutatja be.

A ter.gov.hu honlapon, a TÉR rendszer elérhetősége mellett, minden, a teljesítményértékeléssel kapcsolatos hasznos információ, dokumentum, és aktualitás is megtalálható. A Kit. jogállást érintő Felhasználói segédlet szintén megtalálható, letölthető a "Dokumentumtár" menüpont alatt.

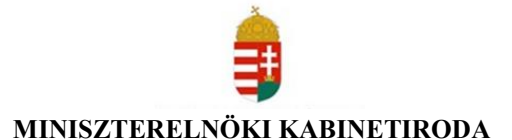

### <span id="page-3-0"></span>**2 SZERVEZETI TÁMOGATÓ FELADATKÖRE**

A bejelentkezést követően a Szervezeti Támogató kezdőoldala jelenik meg. A képernyő tetején a regisztrált szervezet neve látható. A középső, kiemelt fehér sávban szürke ikonok jelzik a gyakran használt funkciókat. Felettük jobb oldalon a FUNKCIÓK legördülő menüben a ritkán használt funkciókat érhetik el.

Az ablak bezárása itt is a felső sötétszürke sáv jobb oldalán látható KILÉPÉS szövegre kattintva történik.

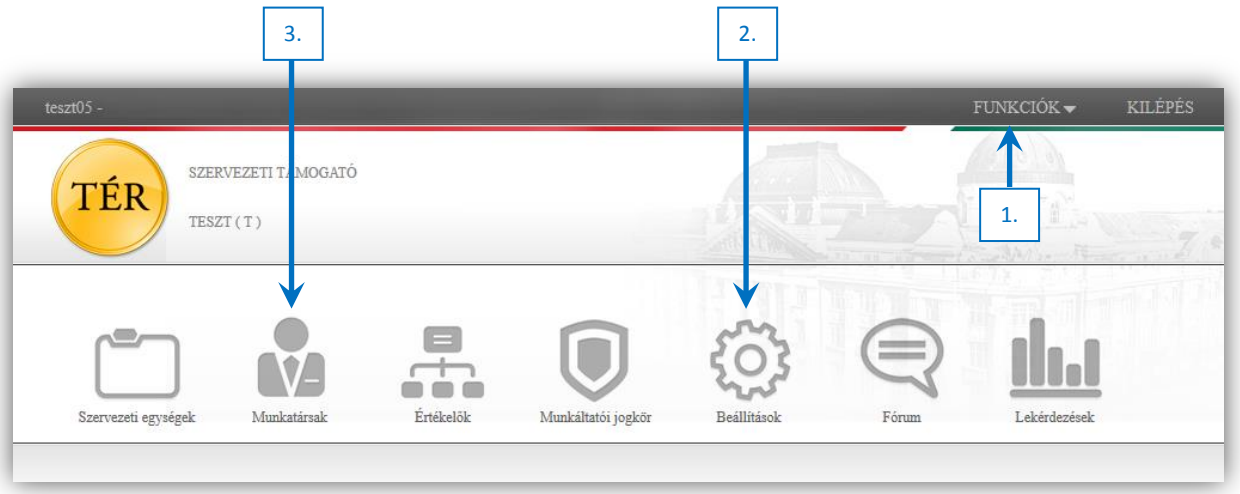

A Kit. jogállás életbe lépésével megjelenő változások elsődlegesen a FUNKCIÓK (1), BEÁLLÍTÁSOK (2), valamint a MUNKATÁRSAK (3) menüpontokat érintik.

### <span id="page-3-1"></span>**2.1 Általános működési beállítások**

A FUNKCIÓK menüponton belül a SZERVEZET ADATAI (1) kiválasztásával érhető el az ÁLTALÁNOS MŰKÖDÉSI BEÁLLÍTÁSOK felület.

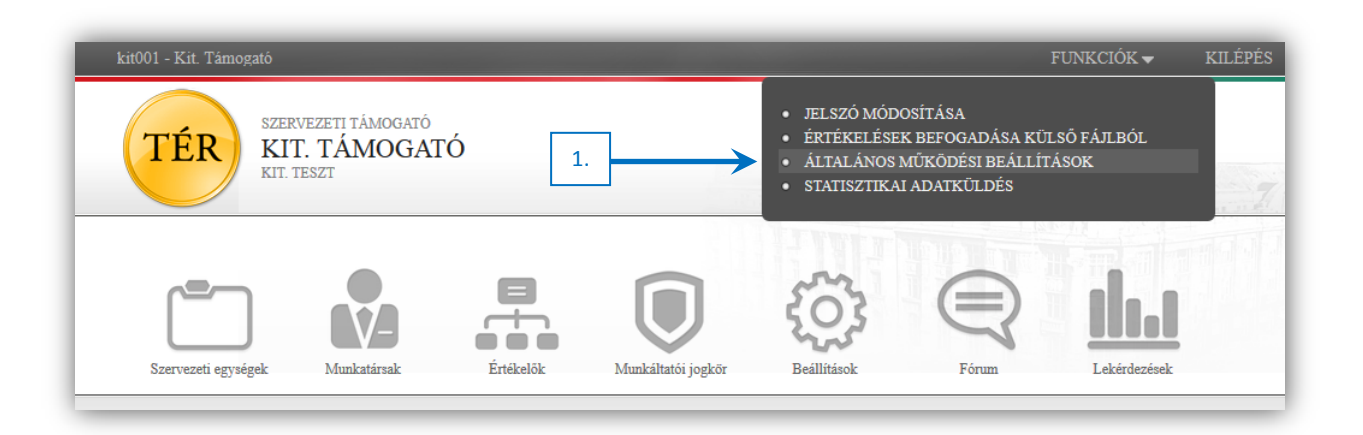

A TÉR működésének néhány általános paraméterének rögzítésére van lehetőség ebben a menüpontban.

Az adatok (paraméterek) beállítása az alábbi képernyőn történik:

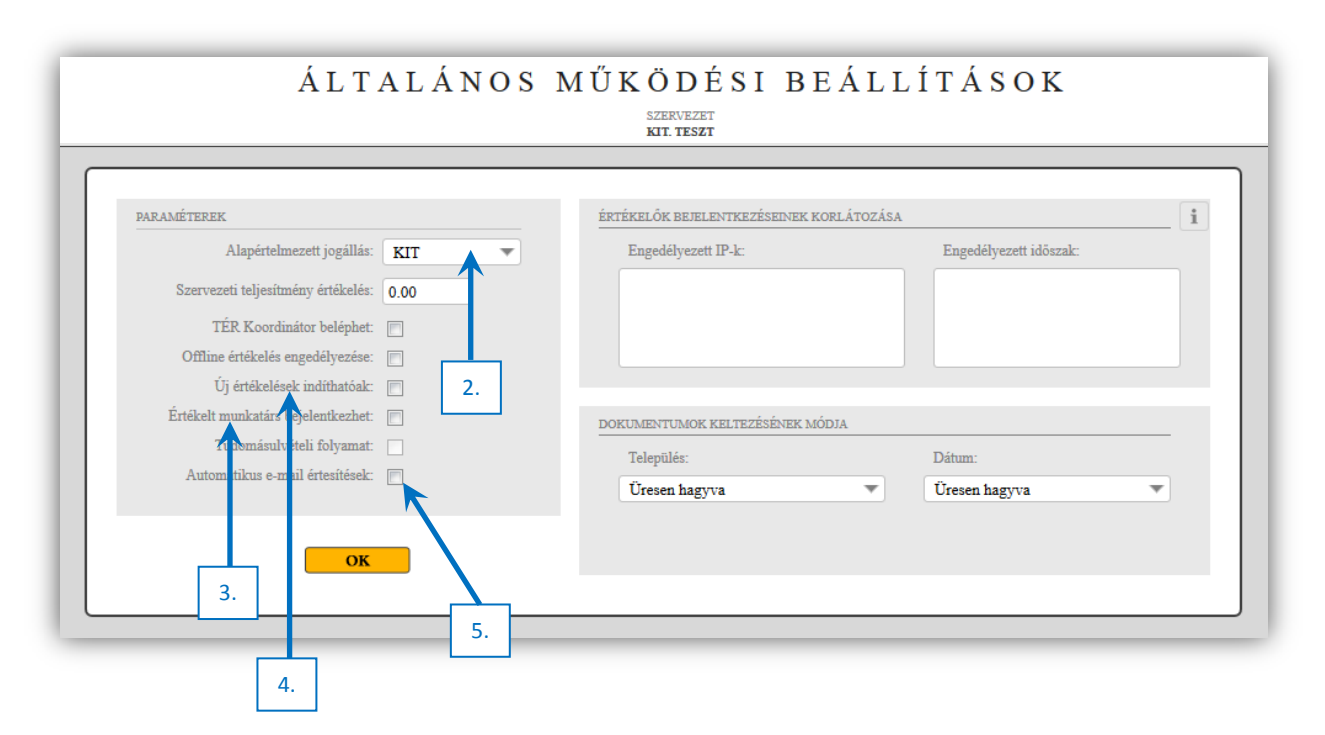

Ezen az oldalon lehet beállítani a szervezetre vonatkozó alapértelmezett jogállást (2.). Az alapértelmezett jogállásnak technikai jelentősége van, akkor veszi hasznát, ha manuálisan rögzíti a munkatársakat. Ekkor mindegyik új munkatársnál az itt megadott érték lesz az alapértelmezett, így annak kiválasztásával már nem kell foglalkoznia.

Az *Értékelt munkatárs bejelentkezhet (3)* mező bepipálásával a kormánytisztviselőknek lehetőségük lesz belépni a tisztviselői felületre, mely az értékelések informatikai felületen való hozzáféréséhez elengedhetetlen.

Az *Új értékelések indításának* (4) engedélyezésével, illetve tiltásával korlátozható az értékelési folyamat. A munkáltatói jogkör gyakorlója dönthet úgy, hogy átmenetileg pl. addig még az aktuális év minősítése nem fejeződik be, nem lehet új teljesítménykövetelményeket meghatározni.

Az *Automatikus e-mail értesítések (5)* funkció bekapcsolása esetén az értékelt munkatárs elektronikus úton értesül az értékelését érintő vezetői tevékenységekről.

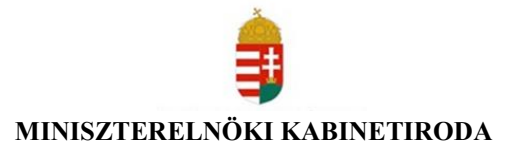

#### <span id="page-5-0"></span>**2.2 Kit. jogállás beállításának paraméterei**

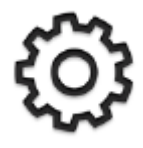

A teljesítményértékelés pontos, részletes szabályait, *a kormányzati igazgatási szerveknél foglalkoztatott kormánytisztviselők teljesítményértékeléséről szóló 89/2019. (IV. 23.) Korm. rendelet* figyelembe vételével, a vezetők helyi szabályozásokban határozzák meg. Továbbá a szervezet vezetője elrendelheti az online önértékelést. Figyelembe kell venni, hogy egy szervezeten belül

akár több, különböző jogállású munkatárs is dolgozhat, ezek teljesítményértékelése más-más szabályok alapján történik. Ezért a Támogatónak lehetősége van mindaz öt jogállás működési paramétereinek beállítására. A *Működési beállítások* menüpontba való belépés után a támogató kiválasztja a Kit. jogállásra (1) vonatkozó beállítások rögzítését:

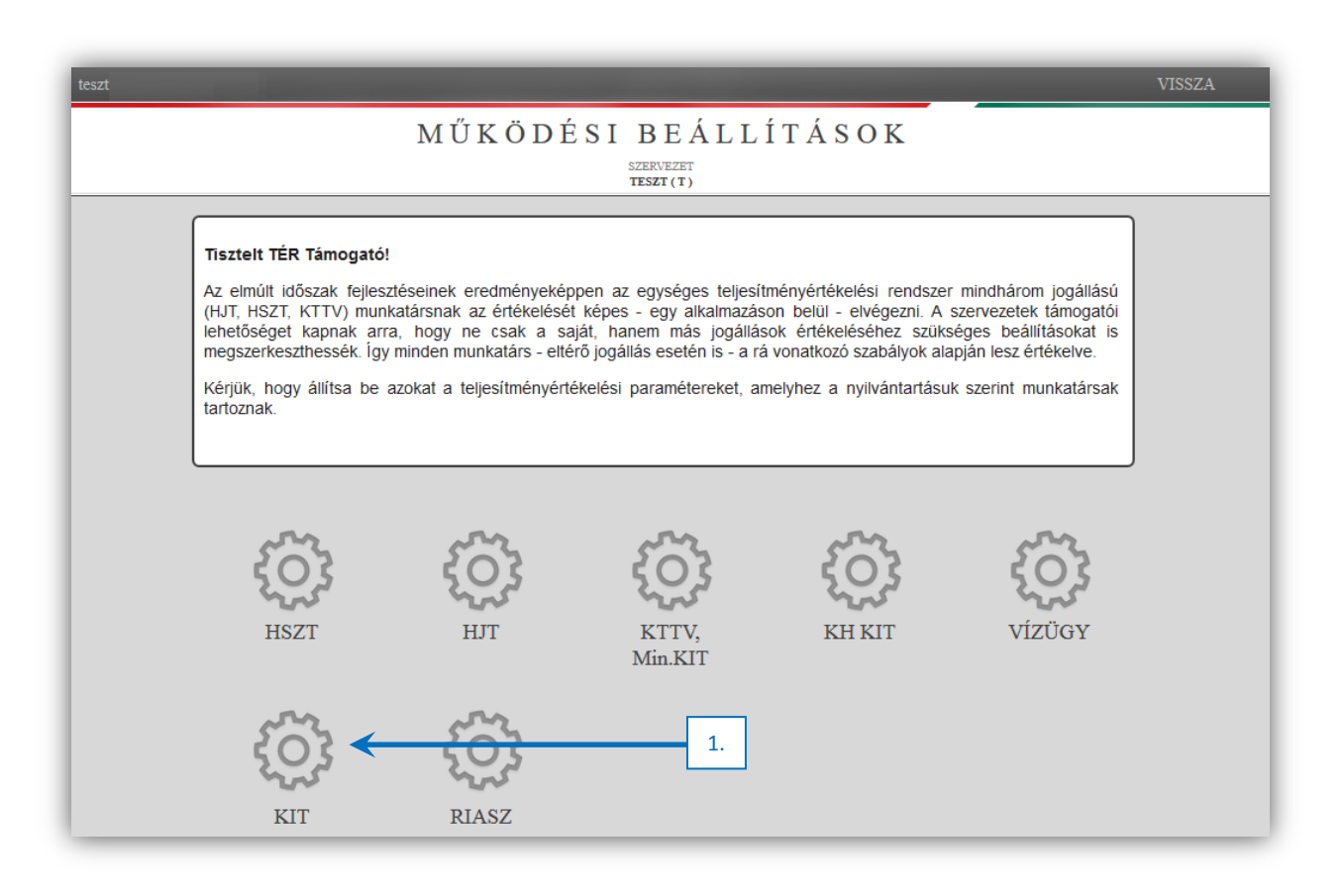

A *Kit. Beállítások* menü bal felső részén jelölje be, ha a munkáltatói jogkör gyakorlója elrendelte az online önértékelés lehetőségét (2.). A képernyő jobb oldalán a Rendeletben meghatározott besorolásokhoz tartozó rögzített kompetencia-csoportok, illetve kiválósági elemek láthatóak (3). A rendelet által előírt szakmai kompetencia-csoportok, illetve kiválósági elemek nem módosíthatóak. Adatmódosításuk esetén rendszerüzenet jelenik meg, hogy "*Központban összeállított kompetencia-csoportot nem módosíthat"(4)*.

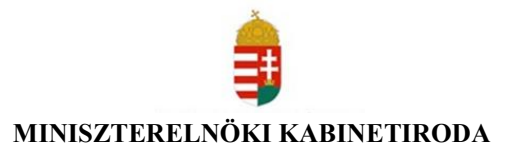

Az adatok beállítása az alábbi képernyőn történik:

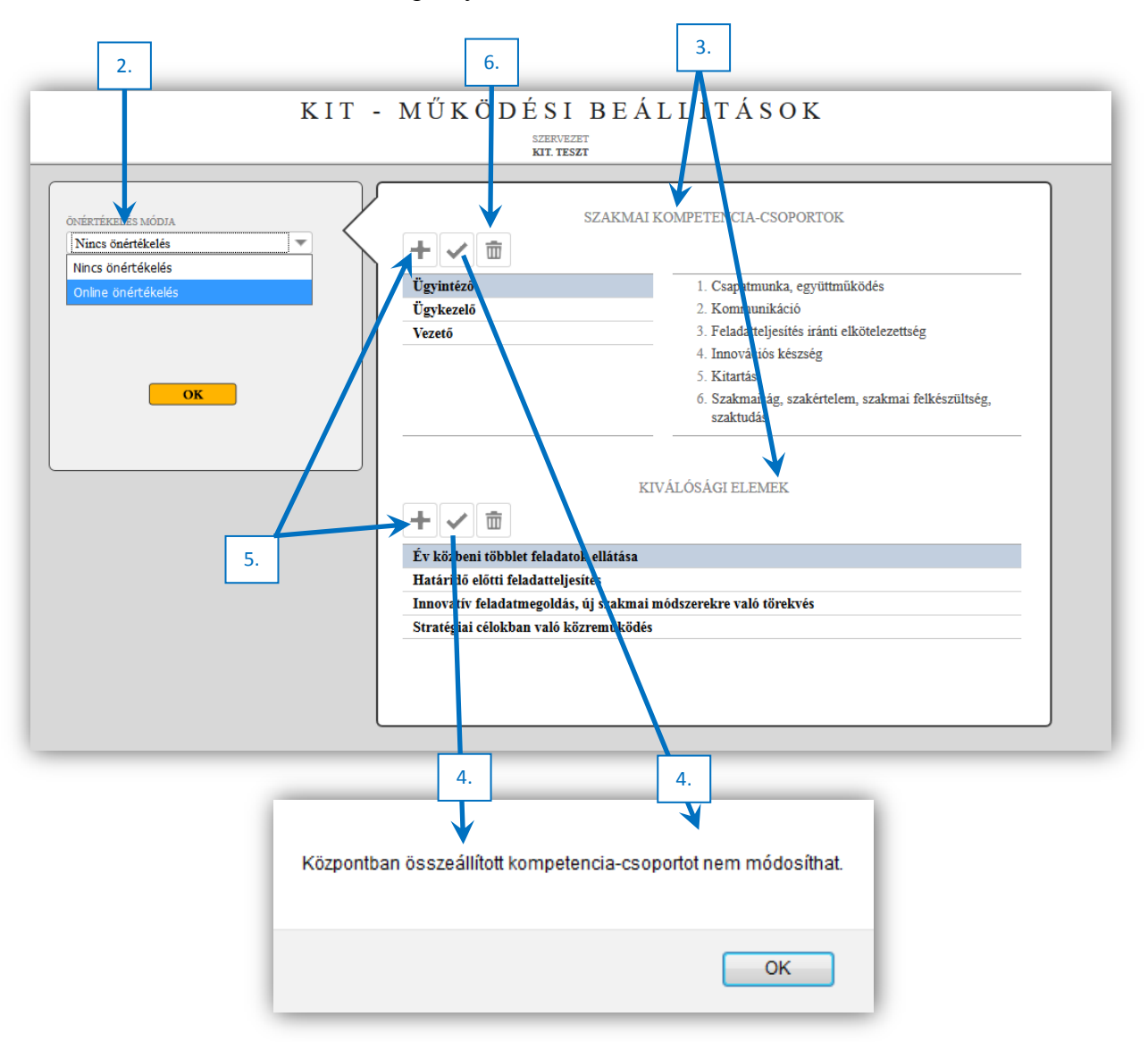

A rendszerben rögzített szakmai kompetencia-csoportokon kívül a szervezet vezetőjének módjában áll összeállítani új kompetencia-csoportokot a rendszer által kínált kompetenciakészletből. Továbbá a hivatal vezetője közszolgálati szabályzatban meghatározhat a Rendeletben felsorolt kiválósági elemeken felüli, a teljesítményértékelésnél alkalmazható kiválósági elemeket. Új kompetencia-csoport, illetve kiválósági elem rögzítésére a támogatónak + ikon megnyomásával van lehetősége. (5) A szervezet által létrehozott elemeket a "kuka" ikonnal (6) lehet törölni, az alapértelmezett elemek a rendszerből nem törölhetőek.

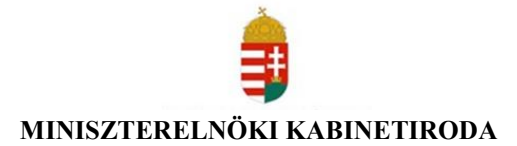

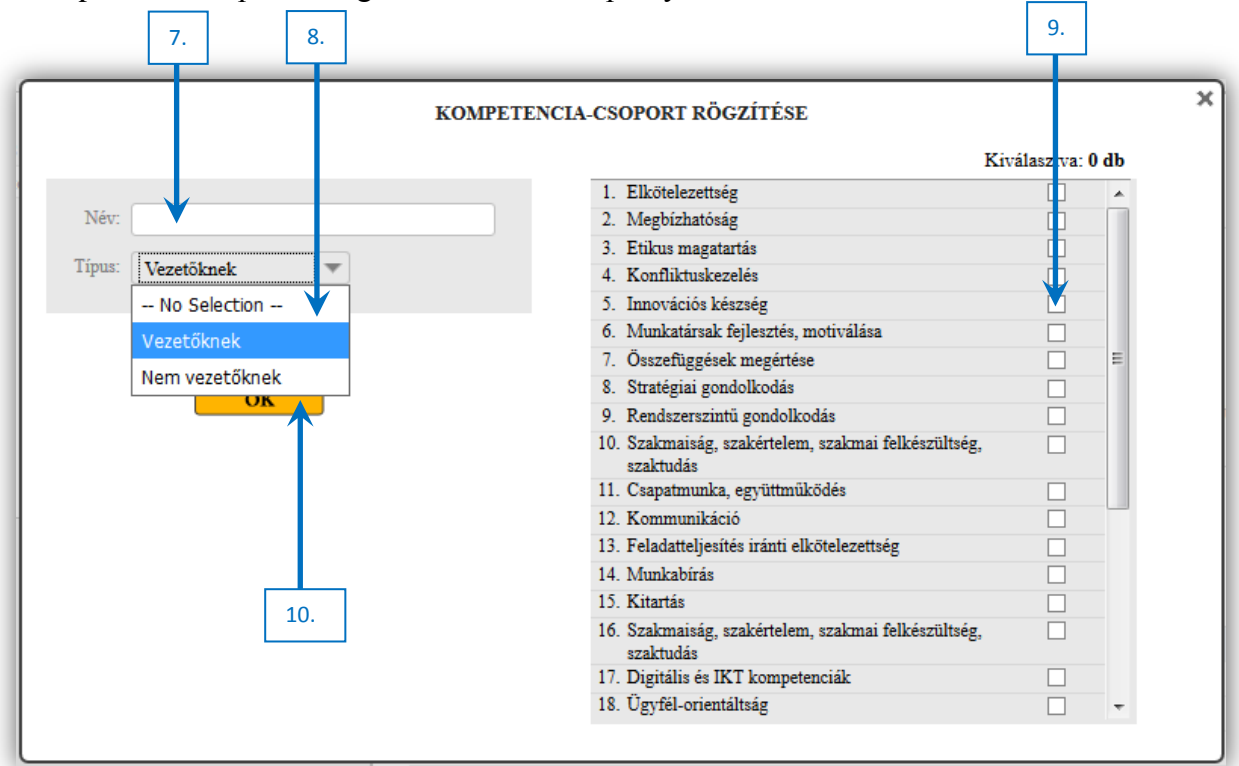

Kompetencia-csoportok rögzítése az alábbi képernyőn történik:

A kompetencia-csoport rögzítése felület bal felső részén kell megadni az új kompetenciacsoport nevét (7), a típusnál pedig ki kell választani, hogy a jogállás melyik besorolásához (8) kapcsoljuk az új csoportot. A csoporthoz tartozó kompetenciák kiválasztása a jobb oldali menüből történik, a kompetencia melletti rubrika bepipálásával (9). Az OK gomb megnyomásával az új kompetencia-csoport létrehozásra kerül a rendszerben (10).

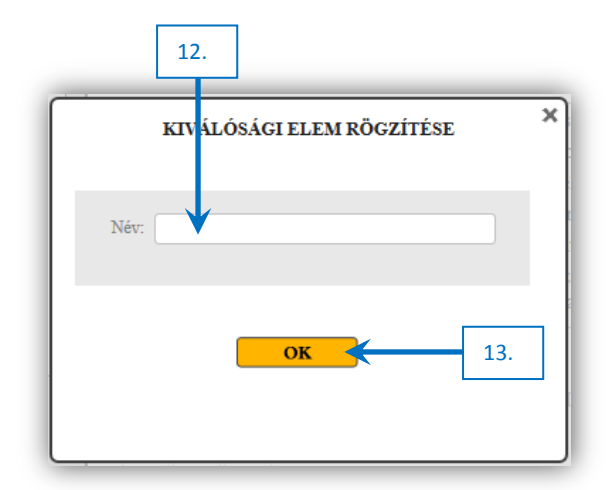

Új kiválósági elem rögzítése az alábbi képernyőn történik. A kiválósági elem nevének megadása (12) után az OK gomb megnyomásával az új kiválósági elem létrehozásra kerül a rendszerben (13).

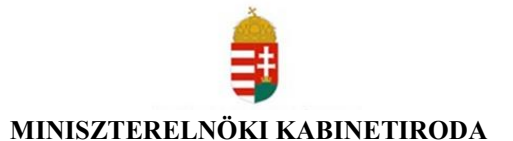

### <span id="page-8-0"></span>**2.3 Munkatársak nyilvántartása**

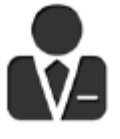

A teljesítményértékelés előkészítésének legfontosabb része, hogy a munkatársak nyilvántartása teljeskörűen megtörténjen. Ennek megoldása többféle problémát is felvet. Honnan származzanak az adatok, adatimportálás külső fájlból vagy manuális rögzítéssel? A rendszer mindkét lehetőséget

támogatja. A Kit. jogállás megjelenésével néhány új funkció, illetve adatmódosítással járó fejlesztés került bevezetésre.

A *Munkatársak* ikon kiválasztása után a rendszer a *Munkatársak nyilvántartása* menübe navigál. A munkatársak nyilvántartásának felülete:

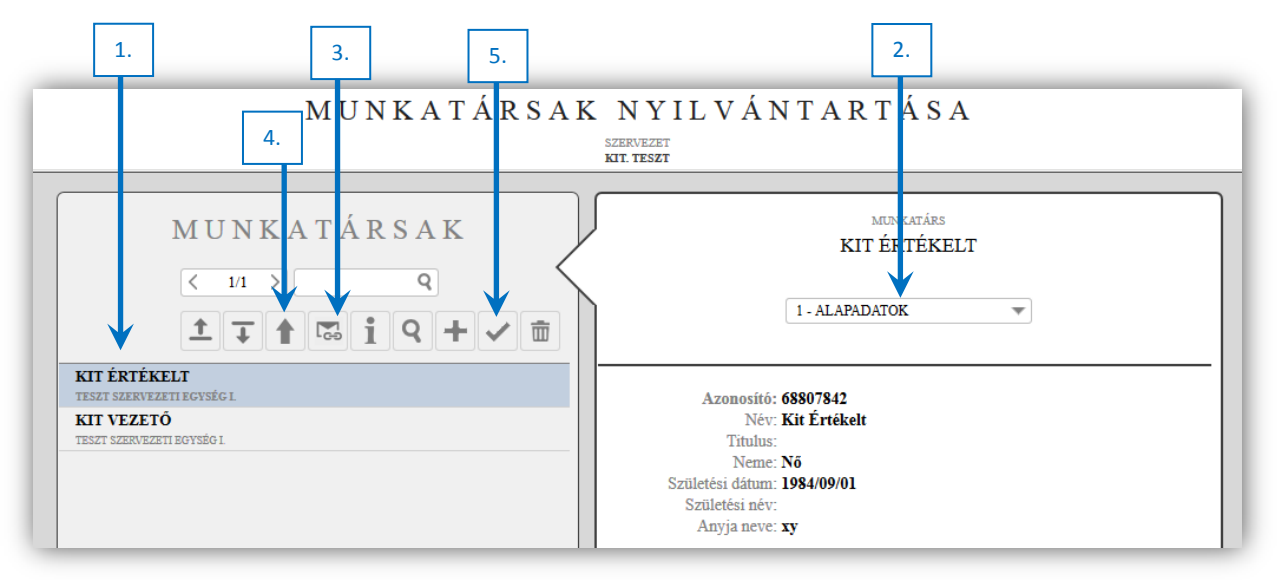

A képernyő bal oldalán a munkatársak listája (1) látható. A lista adott elemét kattintással választhatjuk ki. A kiválasztott listaelemet kék háttérszín emeli ki. A jobb oldalon a kiválasztott munkatárs adatlapja jelenik meg. Az adatlap több oldalból áll, a lap tetején található legördülő menüben (2) adhatjuk meg, hogy a megjelölt szervezeti egységhez milyen adatcsoportot szeretnénk látni. Jelen esetben két adatcsoport közül választhat:

- 1. Alapadatok (A munkatárs adatai).
- 2. Adatváltozás napló (A munkatárshoz tartozó tevékenységek listája az utolsó 50 db).

A munkatárs-lista felett a lapozása és a keresési funkciók találhatóak, illetve a műveleti ikonok. Ezek jelentése:

**3.** Bejelentkezési adatok küldése (3) a kijelölt (vagy az összes) munkatárs számára. A bejelentkezési adatok e-mailben történő küldése új rendszerben történik, melyet a HELYI SZERVEZETI TÁMOGATÓ küld meg. Az e-mail kiküldésével egy "*új jelszó* 

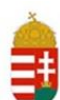

*kérő"* linket kap a tisztviselő, melynek megnyitása után a felületen a jelszó rögzítését a tisztviselő végzi.

- **4.** Munkatársak adatainak feltöltése külső fájlból (4). Az adatimportáláshoz a szervezeti támogatónak egy CSV fájlba kell összeszerkeszteni a munkatársak adatait. A CSV egy formázás nélküli táblázat, amit Excel-táblázatokból lehet kinyerni. Ennek a felhasználható alapváltozata letölthető a Szervezeti Támogató modul kezdőoldalán található TÉR dokumentumok pont alatt (adatfeltöltő\_excel\_csv\_hez.xls).
- **5.** A kijelölt munkatárs adatainak módosítása. (5)

A Munkatárs adatainak módosítása ikonra kattintva az alábbi képernyő jelenik meg:

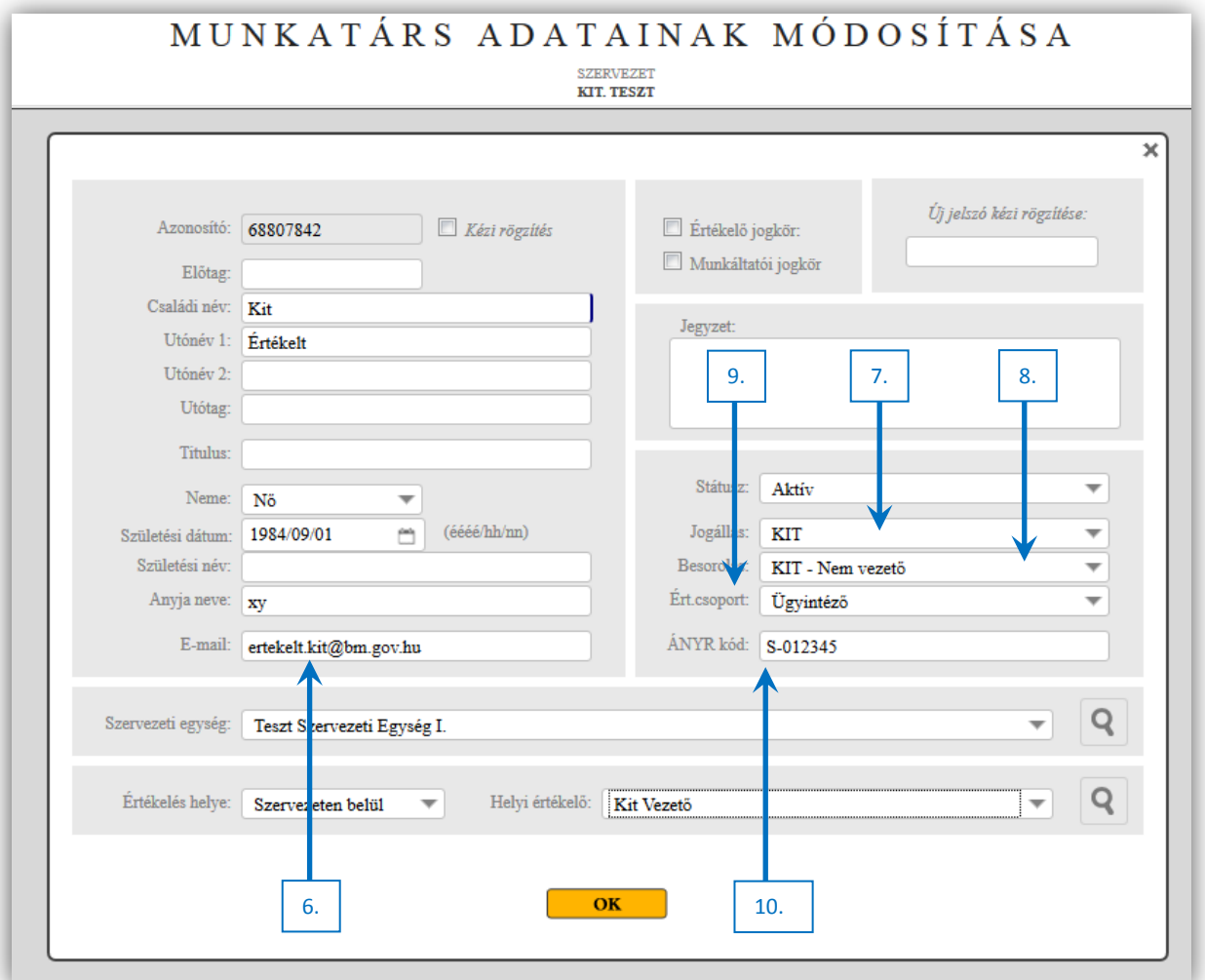

*A kormányzati igazgatási szerveknél foglalkoztatott kormánytisztviselők teljesítményértékeléséről szóló 89/2019. (IV. 23.) Korm. rendelet (továbbiakban Rendelet)* értelmében a kormánytisztviselők az informatikai rendszeren keresztül végezhetik el önértékelésüket, illetve a rendszeren keresztül tekinthetik meg értékeléseiket. Az önértékelés elvégzéséhez és értékeléseik megtekintéséhez hozzáférést kell biztosítani a kormánytisztviselőknek a tisztviselői felület eléréséhez, melyhez a belépési adatokat a

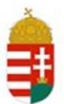

szervezeti támogató elektronikus formában küldi meg. Új belépők regisztrálása során és adatmódosításkor is, a Kit. jogállású munkatársak esetében e-mail címet (6) kötelezően fel kell vinni a rendszerbe.

A szervezeti támogató az adatmódosító felület jogállás (7) paraméter kiválasztásánál állítja be, hogy a munkatársat melyik jogállás szerinti értékeléssel kezelje a rendszer. A kormánytisztviselők esetében a Kit. jogállást szükséges megjelölni, valamint a besorolást (8) is ennek megfelelően kell kiválasztani. A besorolás mező alatt található az értékelési kompetencia-csoport kiválasztásának a lehetősége, ahol a besorolásnak megfelelő, rendszerben rögzített, illetve tetszőlegesen létrehozott kompetencia-csoport állítható be. (9) A Rendelet értelmében a kormánytisztviselő teljesítményértékelésének egyik kötelező eleme a meghatározott álláshelyen ellátandó feladat végrehajtásának értékelése, melyhez az Álláshely Nyilvántartó Rendszer kód (ÁNYR-kód) felvitele kötelező a rendszerben. (10)

### <span id="page-11-0"></span>**3 ÉRTÉKELŐ VEZETŐ FELADATKÖRE**

### <span id="page-11-1"></span>**3.1 Értékelések nyilvántartása**

Az értékelő vezetőnek az értékelő felületen a  $\square$  piktogramra kattintva csak a hozzájuk rendelt értékelt munkatársak névsora jelenik meg. Az értékelt tisztviselők összerendelését nem az értékelő vezető, hanem a szervezeti támogató végzi el. A felületen az értékelő vezető több értékelő lapot hozhat létre, azokon rögzítheti a követelményeket és az eredményeket. Az értékelő vezető a kormánytisztviselő teljesítményértékelésekor a kötelező és kiválósági elemeket a teljesítményértékelés időpontját megelőző, legfeljebb egyéves időtartamot figyelembe véve értékeli, mely a *89/2019. (IV.23.) Kormányrendeletben* meghatározott szabályok alapján történik. Az értékelési szakaszt le kell zárni, szükség esetén az utolsó folyamatszakasz visszaállítható. Az értékelő lapokkal végzett minden tevékenység naplózásra kerül. Az értékelési folyamat során a TÉR rendszer által automatikusan küldött értesítések, tájékoztatók (e-mail-en keresztül) külön kerülnek naplózásra.

A teljesítményértékelés alapképernyője:

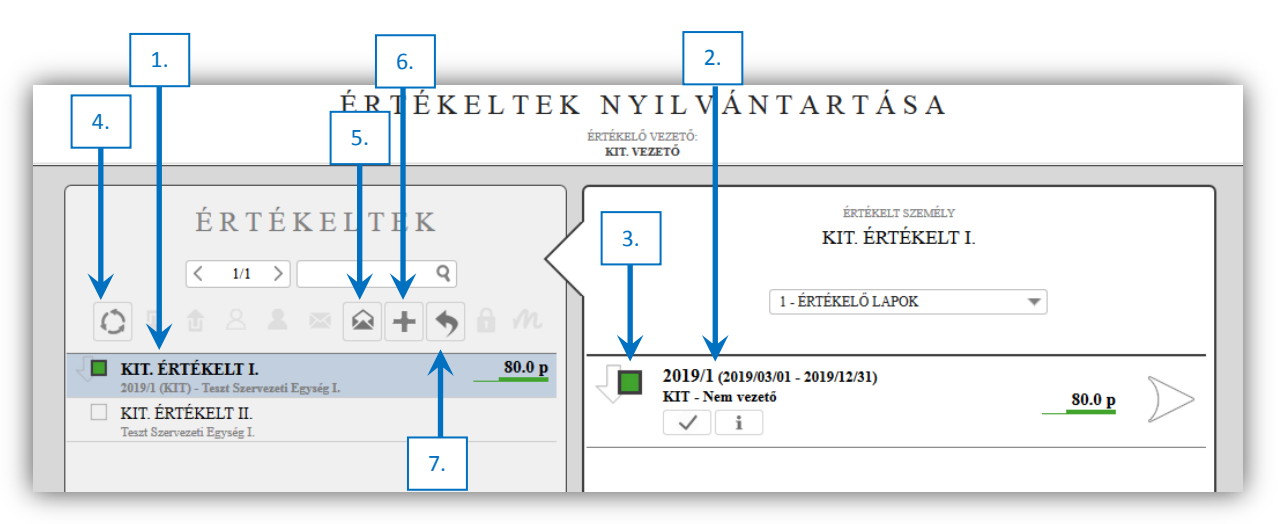

A képernyő bal oldalán az értékelő vezetőhöz rendelt értékelt tisztviselők listája (1) látható, míg a jobb oldalon a kiválasztott értékelt tisztviselőhöz tartozó értékelő lapok (2). A nevek előtt és a nevek után található ikonok (3) együttesen jelentik az értékelt tisztviselő legutolsó értékelő lapjának állapotát.

A képernyőn megjelenő műveleti ikonok jelentése (Csak az aktív, azaz nem halvány, ikonoknál lévő funkciók használhatók):

 A képernyőn megjelenő adatok frissítése. (Akkor célszerű használni, ha valamilyen adatbevitel, módosítás történt.) (4)

- Egy-egy vagy az összes értékelt tisztviselőnek szöveges üzenet küldése az értékelő vezető részéről. (5)
- Új értékelő lap létrehozása. (6)
- Értékelési szakasz visszaállítása. (7)
- Értékelési időszak lezárása. (8)
- $\bullet$   $\Box$  Értékelő lap archiválása. (9)
- $\vee$  Értékelő lap egyéb adatainak beállítása. (10)
- Az értékelésre vonatkozó információk megjelenítése a képernyőn. (11)
- Kiválasztott értékelő lap szerkesztése (Az adatlapon megjelenő értékelő lapok jobb szélén látható ikon.) (12)

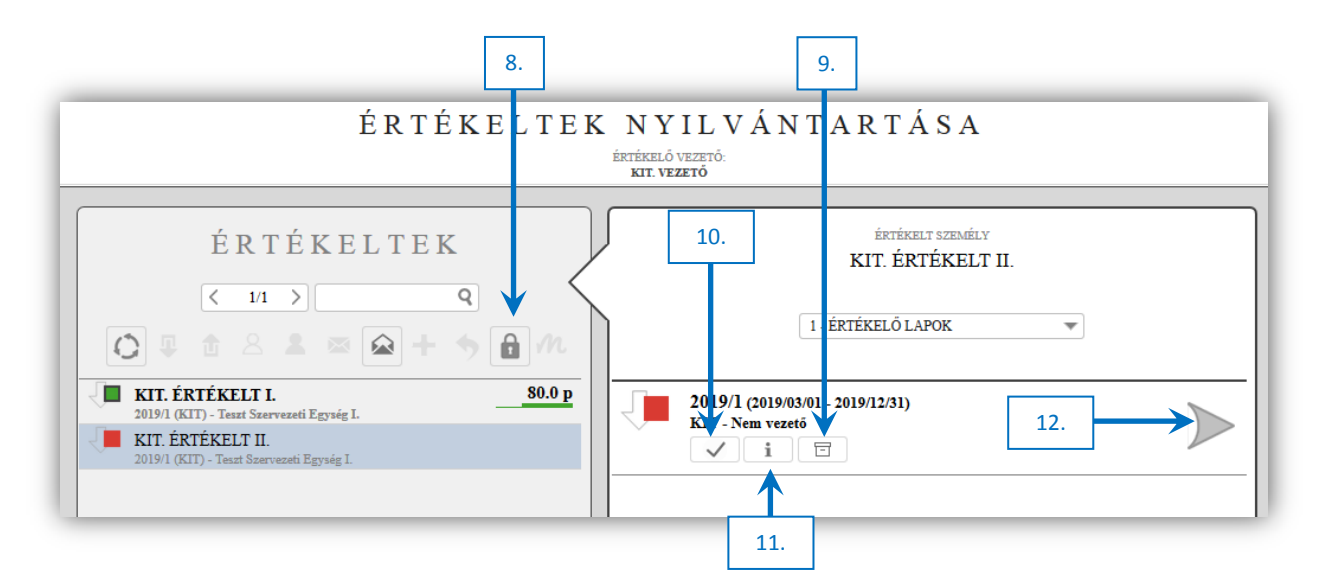

### <span id="page-12-0"></span>**3.2 Új értékelő lap létrehozása**

Két esetben készülhet új értékelő lap: ha az értékelt tisztviselőnek még egyetlen értékelő lapja sincs, vagy ha az értékelt tisztviselőnek az utolsó értékelő lapjának az értékelése már megtörtént. A "+" ikonra kattintva új értékelési időszak indítható.

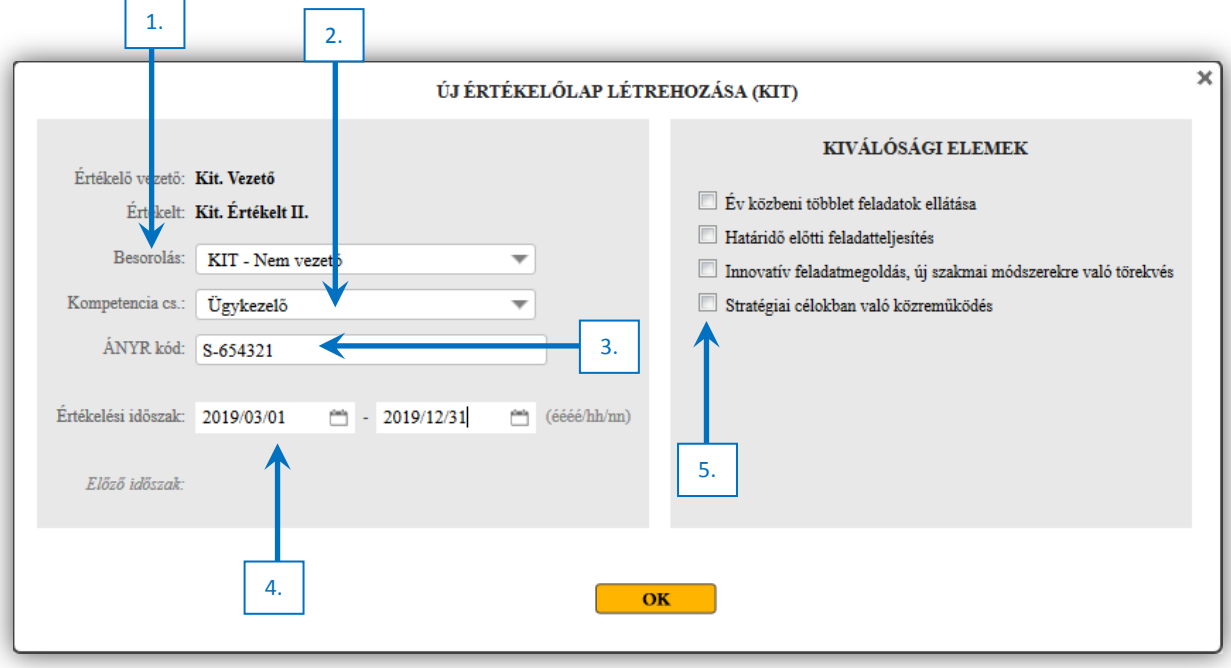

Új értékelő lap létrehozása képernyő:

Új értékelő lap létrehozása során az értékelő vezető ki tudja választani az értékelt kormánytisztviselő besorolását (1) és kompetencia csoportját (2), illetve módosítani tudja ÁNYR kódját (3).

A rendelet szerint az értékelő vezető a teljesítményértékelés időpontját megelőző, legfeljebb egyéves időtartamot figyelembe véve értékeli a kormánytisztviselőt, ennek megfelelően kell az értékelési időszakot beállítani. (4)

Új értékelő lap létrehozása során továbbá az alkalmazni kívánt kiválósági elemek is kiválaszthatóak. Kiválasztásukra a felsorolás melletti doboz bepipálásával van lehetőség. (5)

Fontos kiemelni, hogy kiválósági elem kiválasztása nem kötelező. A rendelet úgy határoz, hogy az értékelő vezető a kiválósági elemek közül legfeljebb két kiválósági elemet értékelhet az értékelt személy értékelési időszakban végzett feladatellátására figyelemmel, továbbá jó vagy kivételes teljesítményszint kizárólag a kiválósági elem értékelése esetén állapítható meg. Ha értékelő lap kiválósági elemek kiválasztása nélkül kerül létrehozásra a rendszer figyelmeztet felugró üzenet formájában. (6)

Kiválósági elem utólagos kiválasztása nem lehetséges, ha az értékelő vezető az értékelő lap létrehozása után dönt úgy, hogy mégis szeretne kiválósági elemet értékelni, akkor a létrehozott értékelő lapot archiválni kell és új értékelő lapot kell kiírni.

Figyelmeztető üzenet: 6.**FIGYELMEZTETÉS!** Tisztelt Értékelő vezető! Nem kerültek kiválasztásra kiválósági elemek Jó vagy kivételes teljesítményszint kizárólag a 89/2019. (IV. 23.) Korm. rendelet 4.§ szerinti kiválósági elem értékelése esetén állapítható meg. Ha biztosan kiválósági elem nélkül szeretné létrehozni az értékelőlapot, kérjük kattintson az OK gombra.

### <span id="page-14-0"></span>**3.3 Értékelés adatainak módosítása**

Az értékelő vezetőnek a funkció használatával lehetősége van arra, hogy a kijelölt értékelő lap alapadatait megváltoztassa. Az értékelő vezető által módosítható adatok: az értékelés időszaka (1) és az ÁNYR kódja (2).

Az értékelés során keletkezett bármilyen dokumentum, levelezés (véleményeket, megjegyzéseket, javaslatokat) is ezen az oldalon csatolhatja az értékelő laphoz. (3)

A képernyő jobb felső sarkában tölthet fel (csatolhat) dokumentumokat (4) az értékelő laphoz (pl. önértékelés, egyéb észrevétel, stb…). 2 MB-nál nagyobb méretű fájlt a rendszer nem enged feltölteni, viszont a fájl formátumok közül támogatja a doc, docx, pdf és txt-t is.

1. Fájl feltöltése: Kattintson az "Új dokumentum feltöltése" ikonra, majd a megjelenő ablakban tallózza ki a feltölteni kívánt fájlt. Várja meg, amíg a feltöltés megtörténik. Ez az Ön internetsebességétől függően 15-20 mp-et is igénybe vehet. Sikeres feltöltés esetén a képernyő jobb felső részén látható "FELTÖLTÖTT DOKUMENTUMOK" ablakban megjelenik a fájl neve.

- 2. A feltöltött fájlok előtt megjelenő X ikonra kattintva a fájl törölhető
- 3. A feltöltött fájl nevére kattintva letöltheti a kiválasztott fájlt

A képernyő alján található szöveges mezőkbe az értékeléshez fűzött megjegyzések, észrevételek rögzítése lehetséges. (5) Az OK gombbal véglegesíti a módosításokat. (6) A képernyő jobb felső sarkában látható VISSZA feliratra kattintva módosítások nélkül visszalép az előző képernyőre.

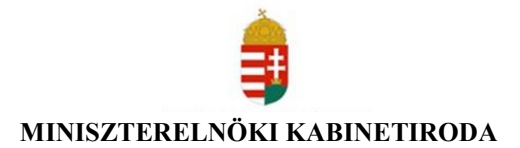

Értékelő lap adatainak módosítása képernyő:

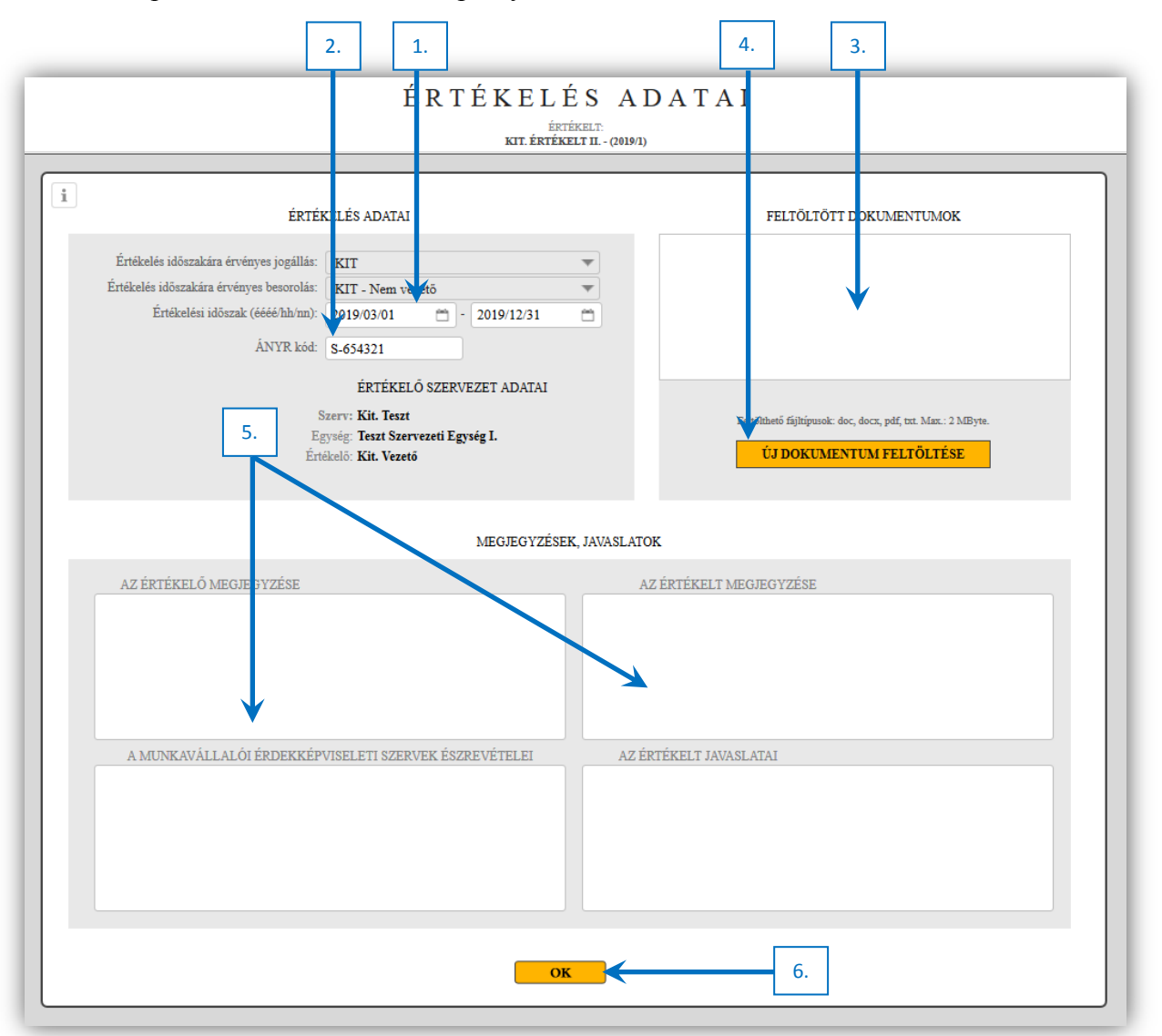

### <span id="page-15-0"></span>**3.4 Értékelő lap szerkesztése – Értékelés**

Az értékeltek nyilvántartása felület jobb oldalán, a kiválasztott értékelés jobb szélén a ikonra kattintva megnyílik a beviteli képernyő. A tényleges beviteli adatokon túl információkat tartalmaz az értékelt tisztviselőre vonatkozóan illetve az "alapkompetenciákra" és a "szakmai kompetenciákra" vonatkozóan is.

### Munkatárs értékelése képernyő:

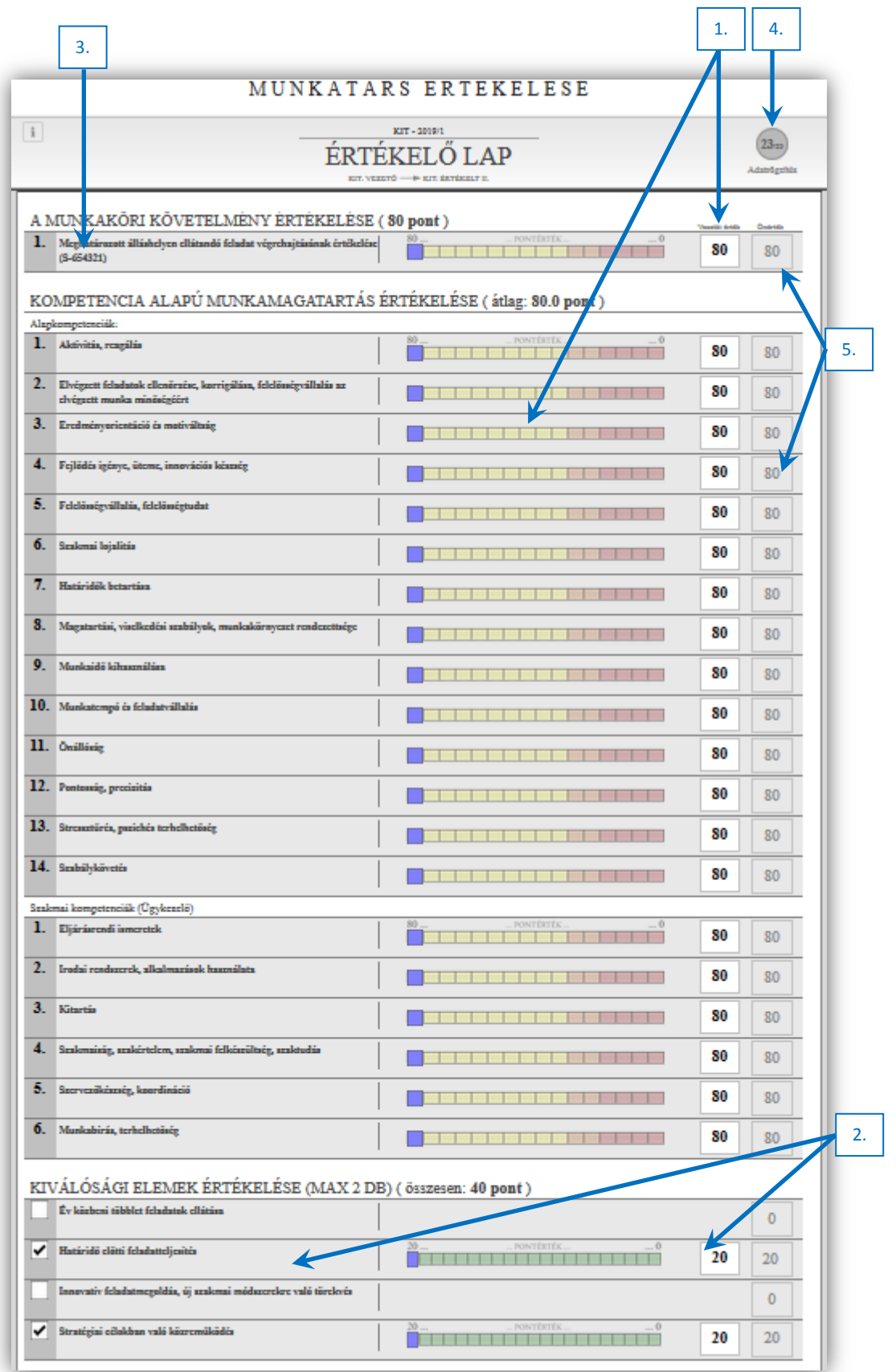

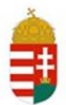

Az értékelő vezető a kötelező elemeket egyenként 0–80 pontig terjedő (1), az értékelni kívánt kiválósági elemeket 0–20 pontig terjedő mérőskálán (2) értékeli. A kormánytisztviselő teljesítményértékelésének kötelező eleme a meghatározott álláshelyen ellátandó feladat végrehajtásának értékelése, melyet az ÁNYR-kód jelöl (3), valamint a feladatok végrehajtásához kapcsolódó alap- és szakmai kompetenciák értékelése. Az értékelés elvégzést követően az adatrögzítés (4) ikonra kell kattintani, mellyel a beírt tételeket menti a rendszer. Ezt követően visszaléphetünk az előző képernyőre.

Amennyiben a munkáltatói jogkör gyakorlója az önértékelést elrendelte, úgy a kormánytisztviselő a TÉR informatikai rendszerben önértékelést végezhet. Az önértékelés során a kormánytisztviselő személyes megítélésével számot ad a feladatai végrehajtásról, az alap- és szakmai kompetenciákról, saját munkateljesítményéről, képességeiről és készségeiről, tevékenységéről, magatartásáról, elhivatottságáról. Ha a kormánytisztviselő az önértékelést elvégezte, akkor az értékelő lapon az értékelő vezetői érték melletti passzív oszlopban megjelennek az önértékelés pont értékei. (5)

Amennyiben az önértékelést az értékelt tisztviselő elvégezte, lezárta a TÉR rendszer automatikus levelet küld az értékelő vezetőnek:

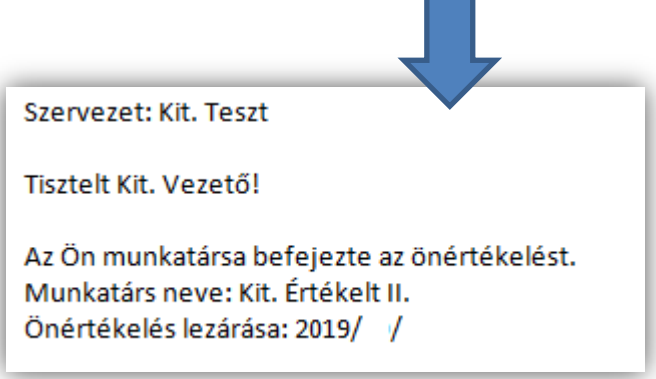

Az e-mail-en történt értesítéssel egy időben az értékelő vezető képernyőjén megjelenik az értékelt neve mellett a  $\bullet$  piktogram (6), valamint a kurzort az ikonon tartva megjelenik az önértékelés időpontja. Az értékelő vezető, szükség esetén az értékelő lap hasábján található piktogramra (7) kattintva tudja újra megnyitni az önértékelést.  $\leftarrow$ 

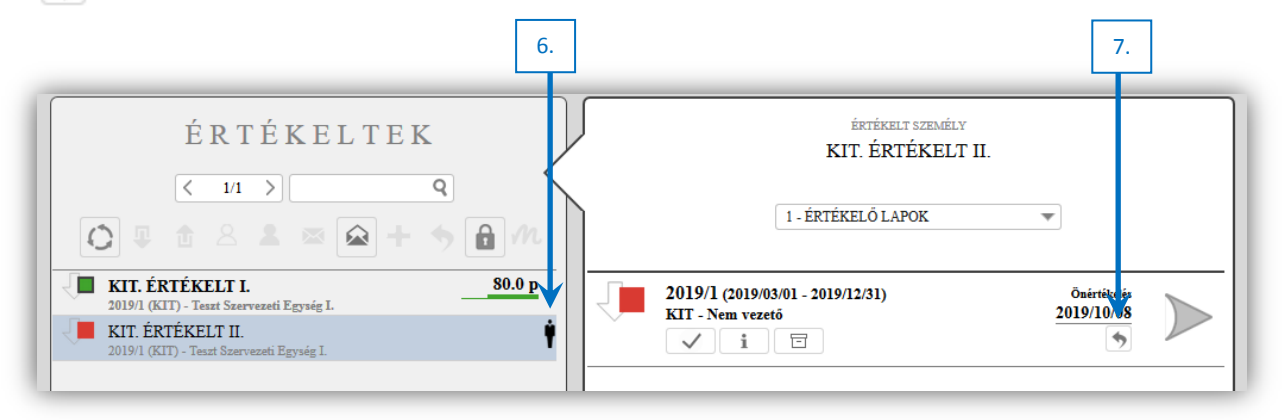

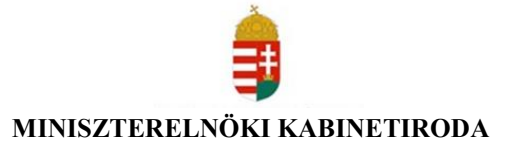

### <span id="page-18-0"></span>**3.5 Értékelési időszak lezárása**

Az értékelő lap lezárásának elvégzése az **ide** jelű ikonnal (1) történik. Az értékelőlap az "értékelési időszak" szakaszból az "értékelési időszak lezárva" állapotba kerül. ( $\Box \rightarrow \Box$ )

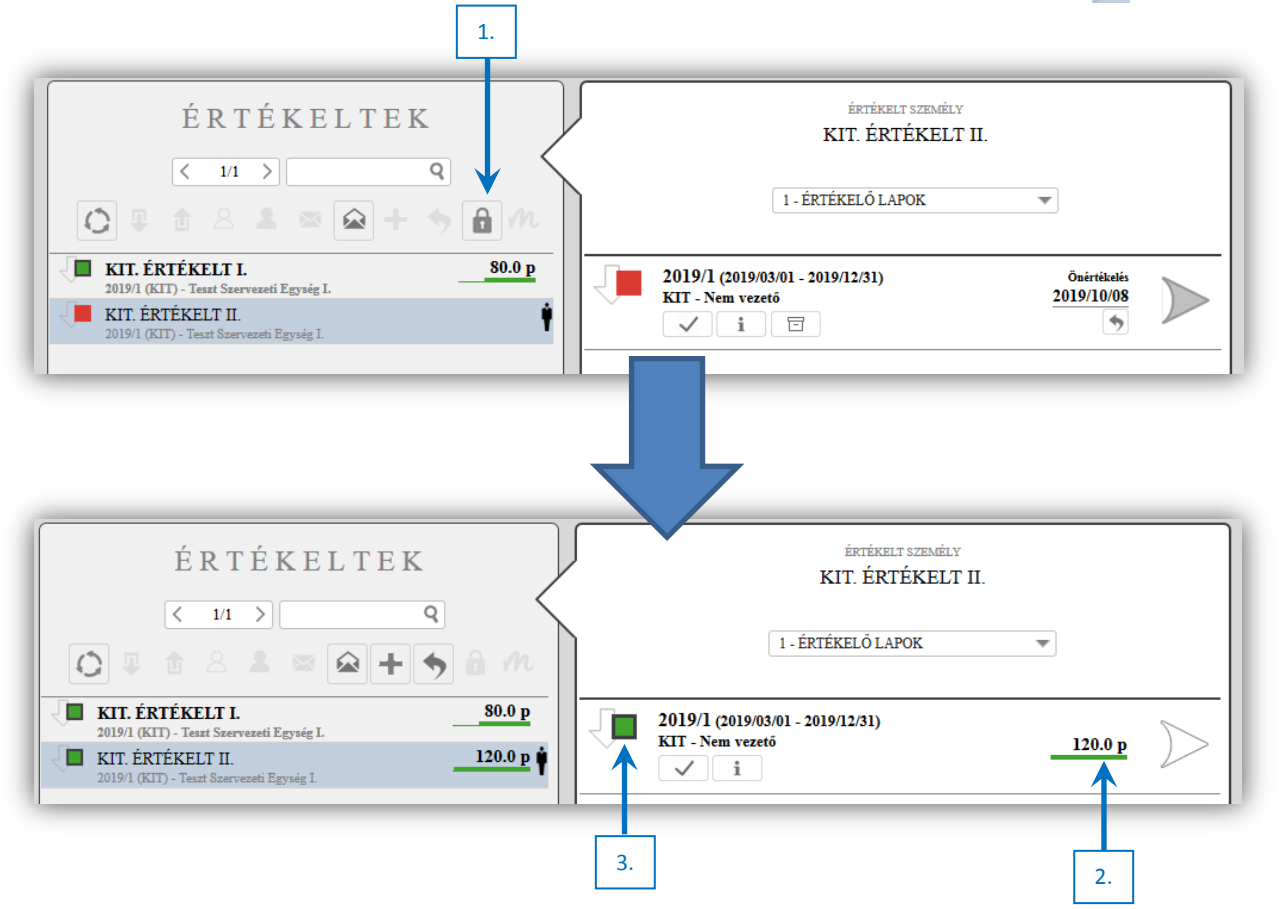

Az értékelés lezárását követően az értékelési időszak mellett megjelenik az értékelés végső pont értéke (2). Az értékelés dokumentuma a  $\Box$  ikonra (3) kattintva nyitható meg, illetve tölthető le. Az értékelőlap a kormánytisztviselőnek elektronikus dokumentumként, a teljesítményértékelés végrehajtására szolgáló elektronikus rendszerben kerül kézbesítésre. Az értékelés lezárásakor az értékelt automatikus e-mail üzenetet kap, hogy az értékelése elkészült. Miután az értékelt értékelését megtekintette az értékelő vezetői oldalon egy "SZEM" szimbólum jelenik meg, melyre az egér kurzorral ráállva az értékelő lap megtekintésének a dátuma ugrik fel (4).

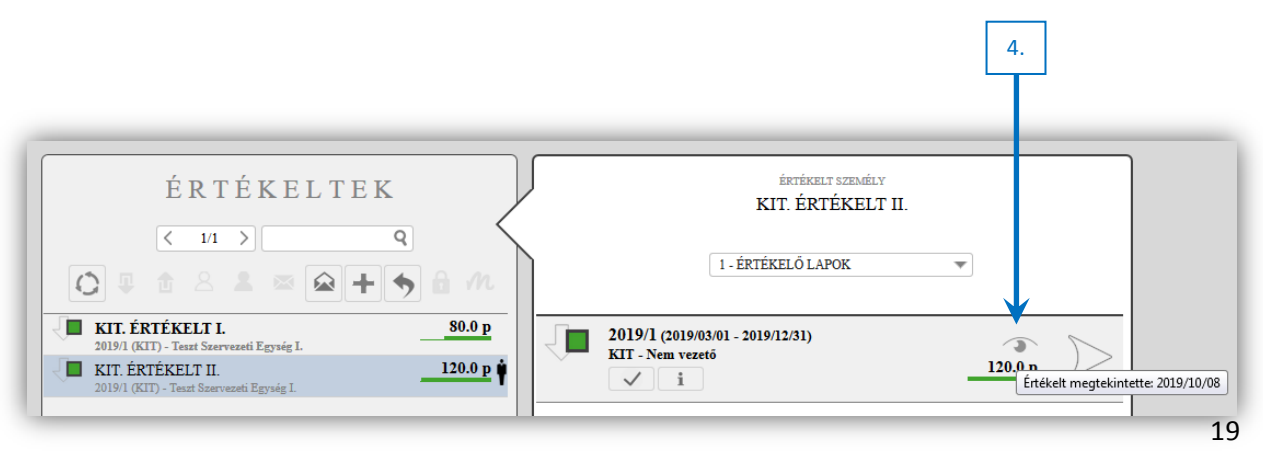

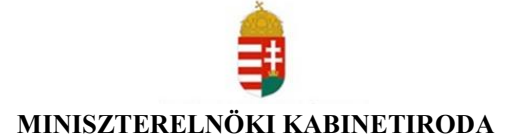

### <span id="page-19-0"></span>**4 ÉRTÉKELT KORMÁNYTISZTVISELŐ FELADATKÖRE**

#### <span id="page-19-1"></span>**4.1 Bejelentkezés**

A bejelentkezési adatok e-mailben történő küldése a rendszeren keresztül zajlik, melyet a HELYI SZERVEZETI TÁMOGATÓ végez el. A jelszó e-mail formájában való kiküldése helyett egy "*új jelszó kérő*" linket kap a tisztviselő, melynek megnyitása után a felületen a jelszó rögzítését a kormánytisztviselő végzi.

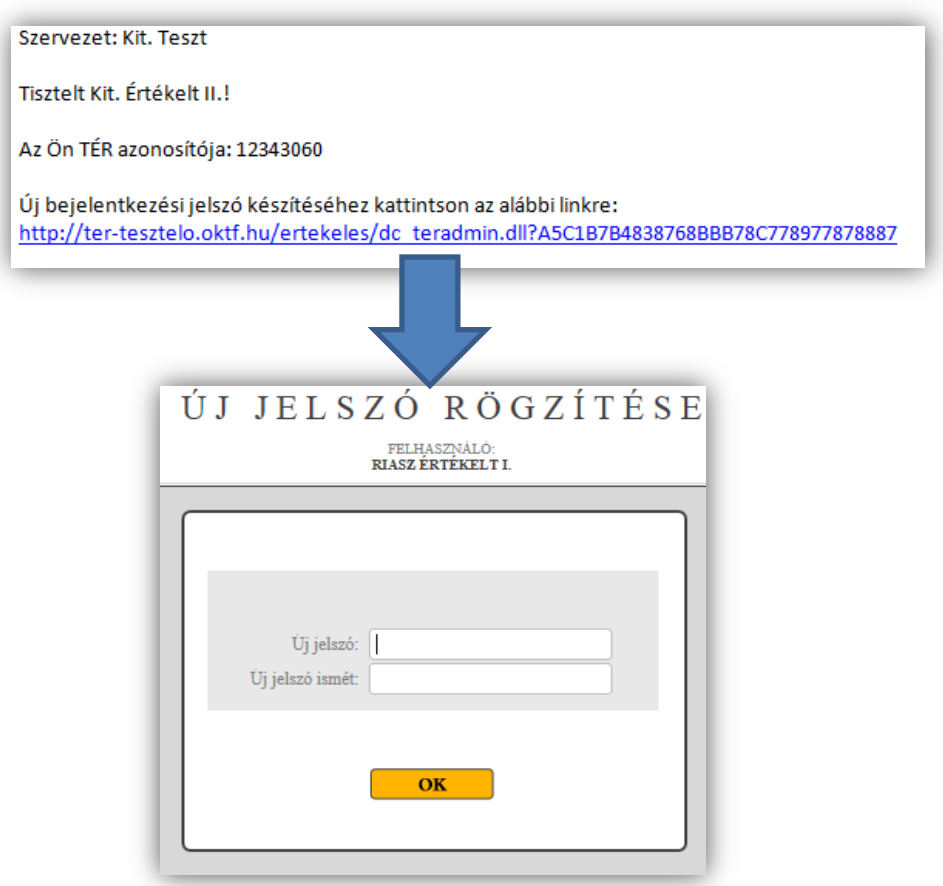

Az elfelejtett jelszó esetén új jelszó igényelhető a bejelentkező ablak sarkában elhelyezett piktogramra (1) kattintva. Az azonosító és e-mail cím megadását követően, az e-mail címre megküldésre kerül a jelszó megadásához szükséges link.

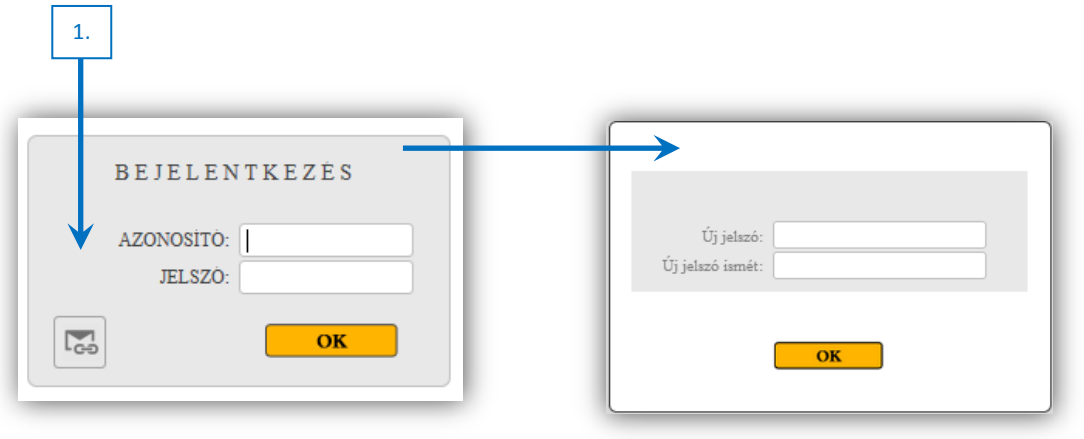

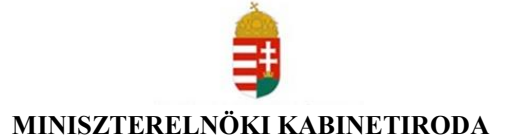

### <span id="page-20-0"></span>**4.2 Tisztviselői felület**

Bejelentkezést követően a szerepkörnek megfelelő felületre érkezik a felhasználó, amely lehetőséget biztosít az értékelt kormánytisztviselő számára az önértékelés elvégzésére, teljesítményértékelésének nyomon követésére, értékelési dokumentumainak megnyitására, áttekintésére az elvégzett teljesítményértékelési ciklusoknak megfelelően. A felület passzív, módosítás nem végezhető, csak olvasási funkcióval rendelkezik a felhasználó

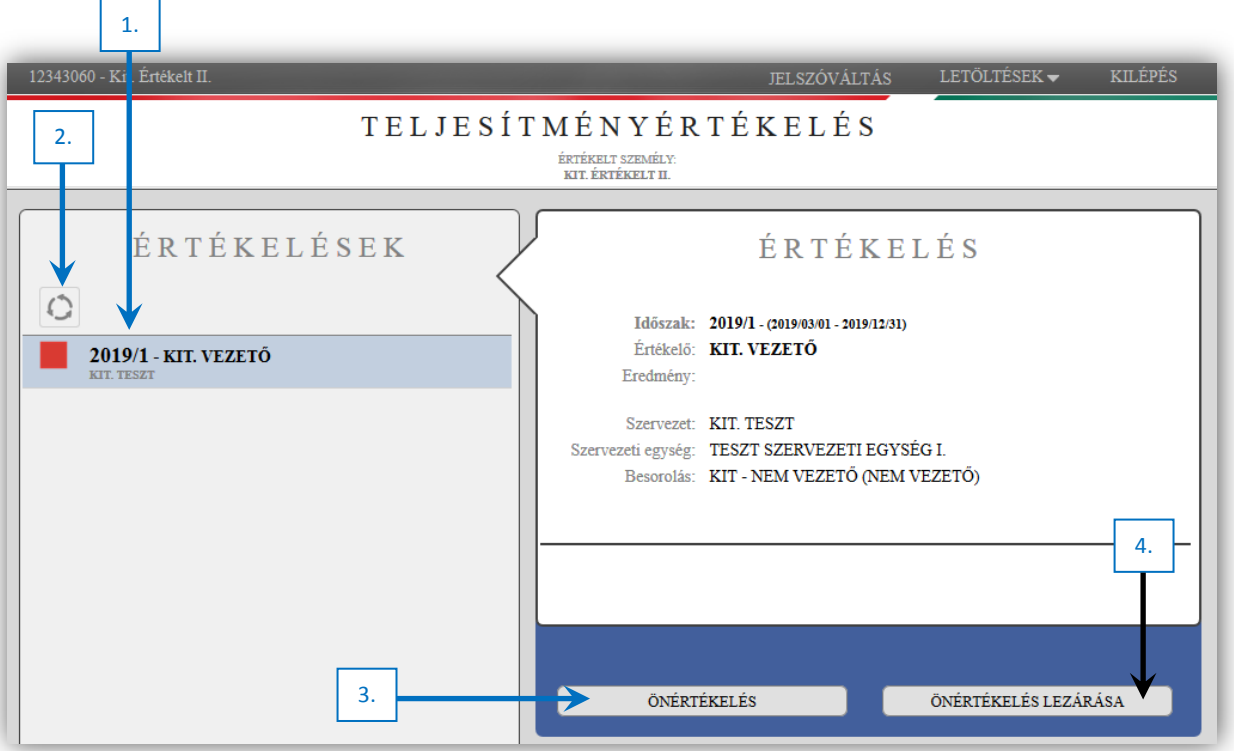

A rendszeren belül történő közlekedésre használja a jobb felső sarokban lévő "Vissza" gombot. A böngésző visszalépés funkciója a TÉR rendszeren belül nem működik.

- A felületre való belépés után bal oldalt az értékelt értékelőlapjai jelennek meg, illetve az értékelést végző vezető neve. (1)
- Az értékelőlapok felett kialakításra került az "*Adatok frissítése"* gomb. (2)
- Az értékelő megbeszélést megelőzően a kormánytisztviselő a TÉR informatikai rendszerben – ha a munkáltatói jogkör gyakorlója elrendelte azt – önértékelést végezhet (3), majd az önértékelés lezárása (4) funkcióval tudja elküldeni azt az értékelő vezetőjének.

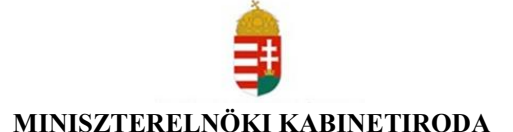

### <span id="page-21-0"></span>**4.3 Értékelés lezárása**

A rendelet értelmében a teljesítményértékeléskor az értékelő vezető és a kormánytisztviselő között értékelő megbeszélésre kerül sor, amelyen az értékelő vezető részletesen ismerteti és indokolja az általa kialakított teljesítményértékelési eredményeket az értékelt személlyel. Ezekre az értékelt személy észrevételt, javaslatot tehet, amelyet írásban kell rögzíteni. A TÉR rendszerben történő lezárást követően az értékelt automatikus e-mail üzenetet kap, mely tartalmazza az értékelésének elérési linkjét.

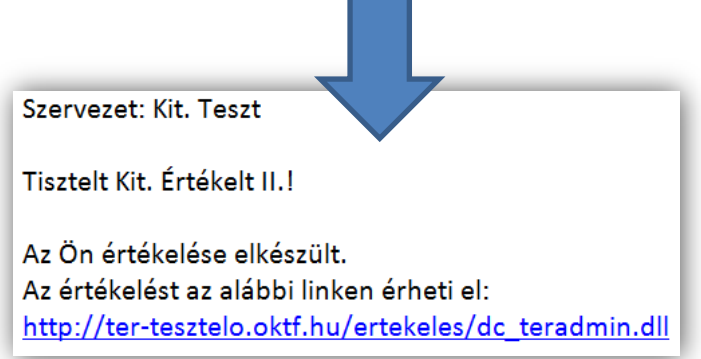

A felületet megnyitva az értékelt az "Értékelő lap megtekintése" (1) funkcióval tekintheti meg az értékelő lapját, illetve annak megtekintéséről automatikus visszajelzést küld az értékelő vezetőnek. Az értékelő lap megtekintése funkció megnyomásával egy passzív felületre jut az értékelt, melyen az adatok nem módosíthatóak. Az értékelő lap tisztviselői oldalról történő letöltése, illetve kinyomtatása nem lehetséges. A nyomtatási záradékkal ellátott, az informatikai rendszerből egyszerű másolatként kinyomtatott értékelő lap a kormánytisztviselő személyi anyagának részét képezi.

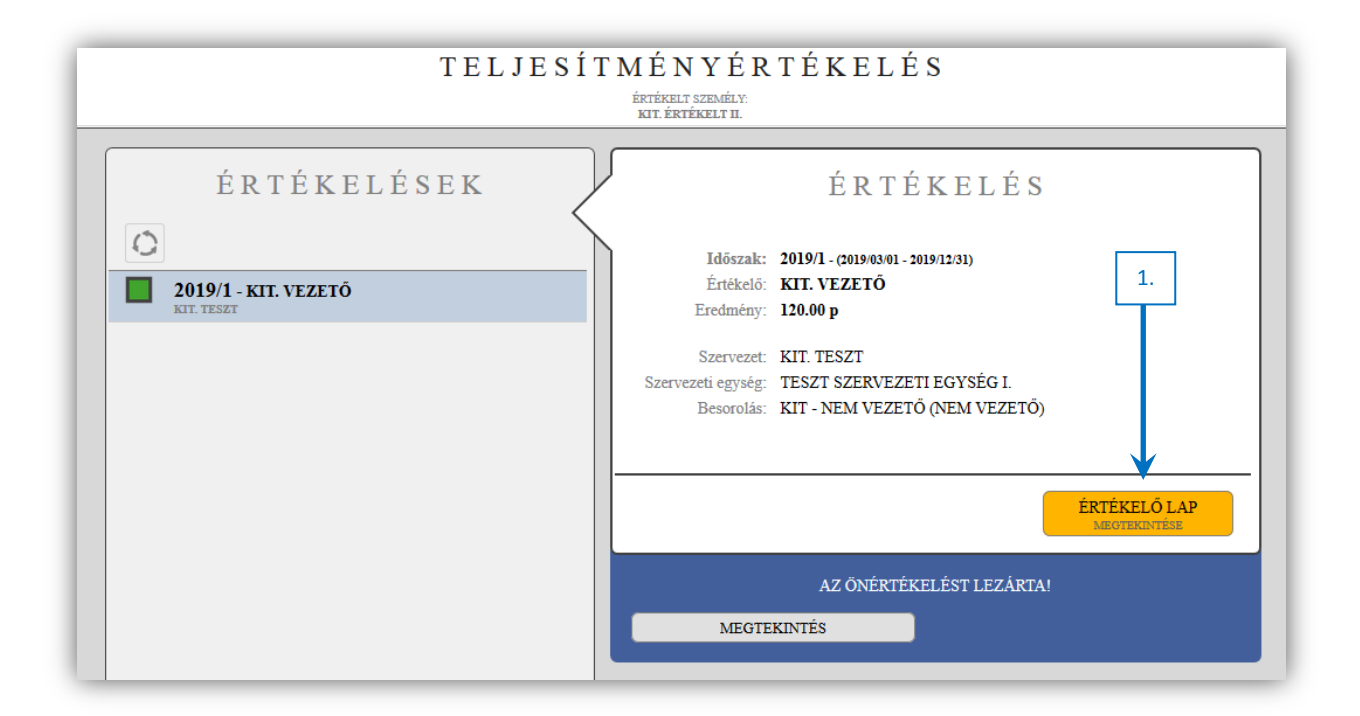

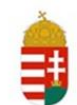

### A tisztviselői felületen megtekinthető értékelő lap

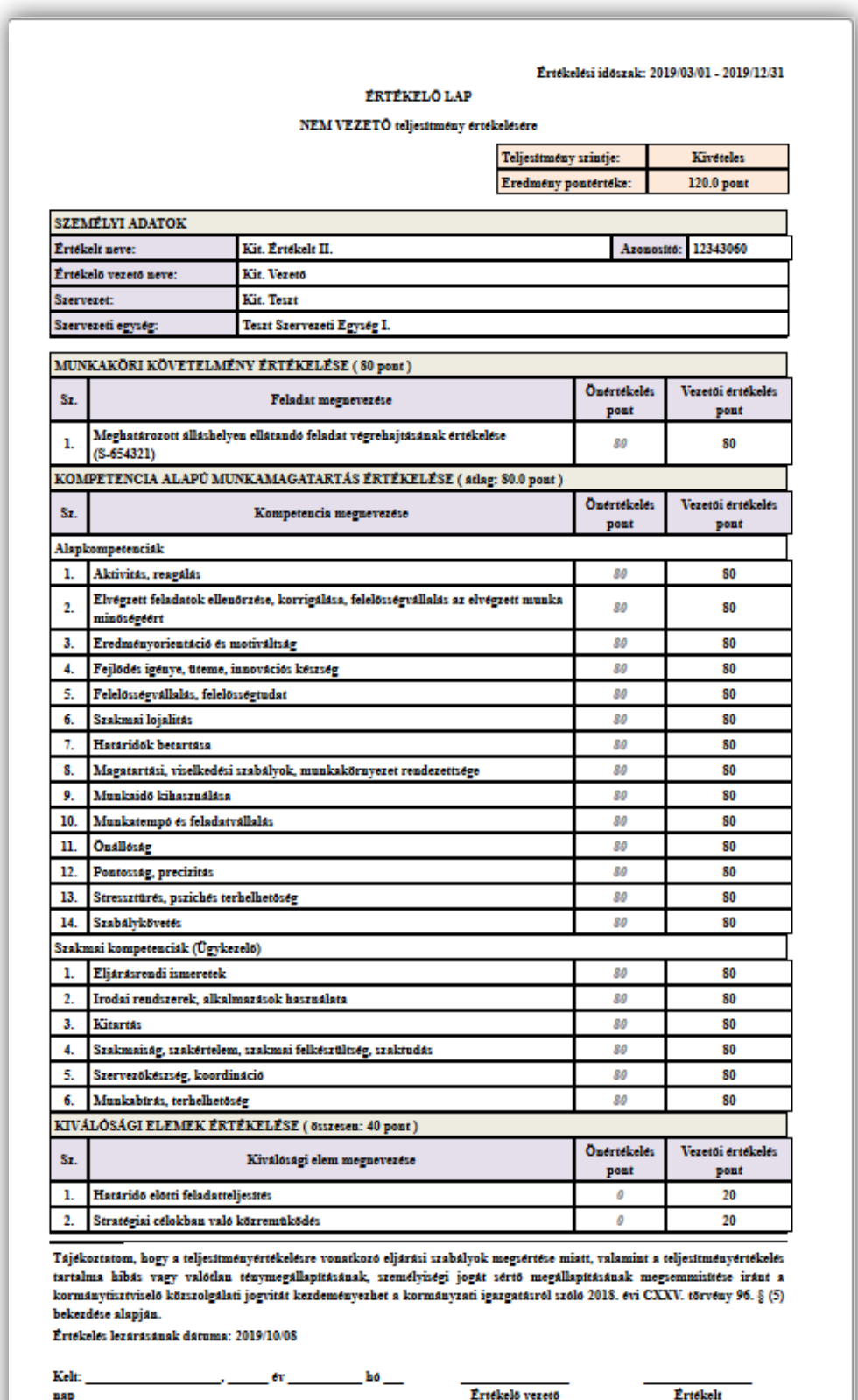

Amennyiben a kormányzati igazgatási szerveknél foglalkoztatott kormánytisztviselők teljesítményértékelésével összefüggésben kérdése merül fel, kérjük, forduljon szervezete helyi szervezeti támogatójához.

Ha TÉR-rel kapcsolatosan, a teljesítményértékelés módszertanával, rendszerhasználattal, rendszer beállítással összefüggésben támogatásra van szüksége, keresse a személyügyi központot az alábbi elérhetőségeken:

> **Miniszterelnöki Kabinetiroda** Miniszterelnöki Kormányiroda Kormányzati Személyügyi Központ Főosztály II. E-mail cím: ter.info@kormanyiroda.gov.hu Ügyfélszolgálat: 1-550-2128, 1-550-2133, 1-550-2137